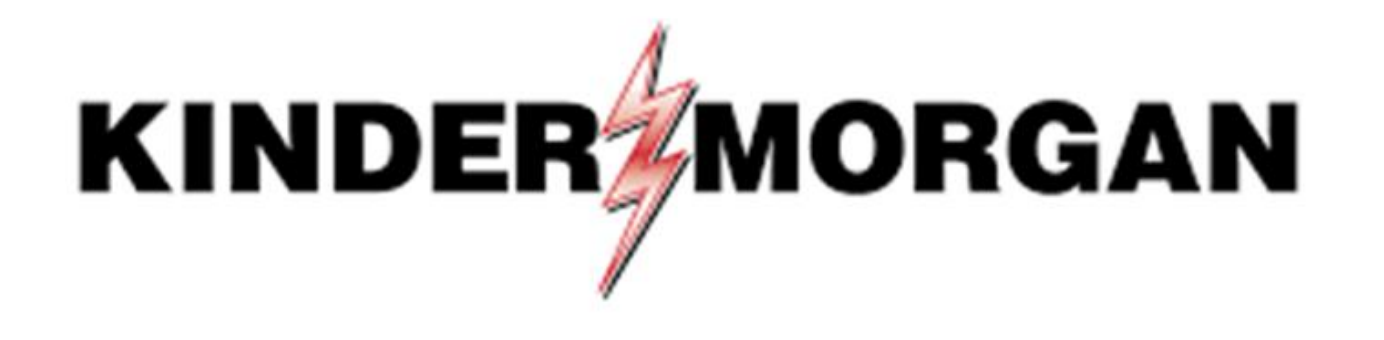

Emergency Token Request User Guide

### Emergency Token Request Guidelines

- Registration must be completed **no sooner than 24-hours after registering for SecurID**
- Registration must be completed prior to receiving an Emergency Token
- Contact the help desk if you need your security information updated
	- Email: [MFASupportHD@kindermorgan.com](mailto:MFASupportHD@kindermorgan.com)

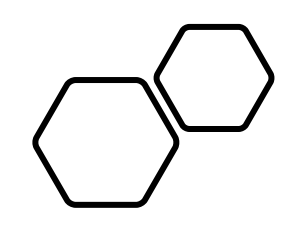

## Emergency Token Registration

Open a browser and navigate to: <https://extranetsecure.kindermorgan.com/>

Enter your DART User ID and Password

Note: Use only your DART User ID on this page. You **do not** need to add @ext.kindermorgan.com

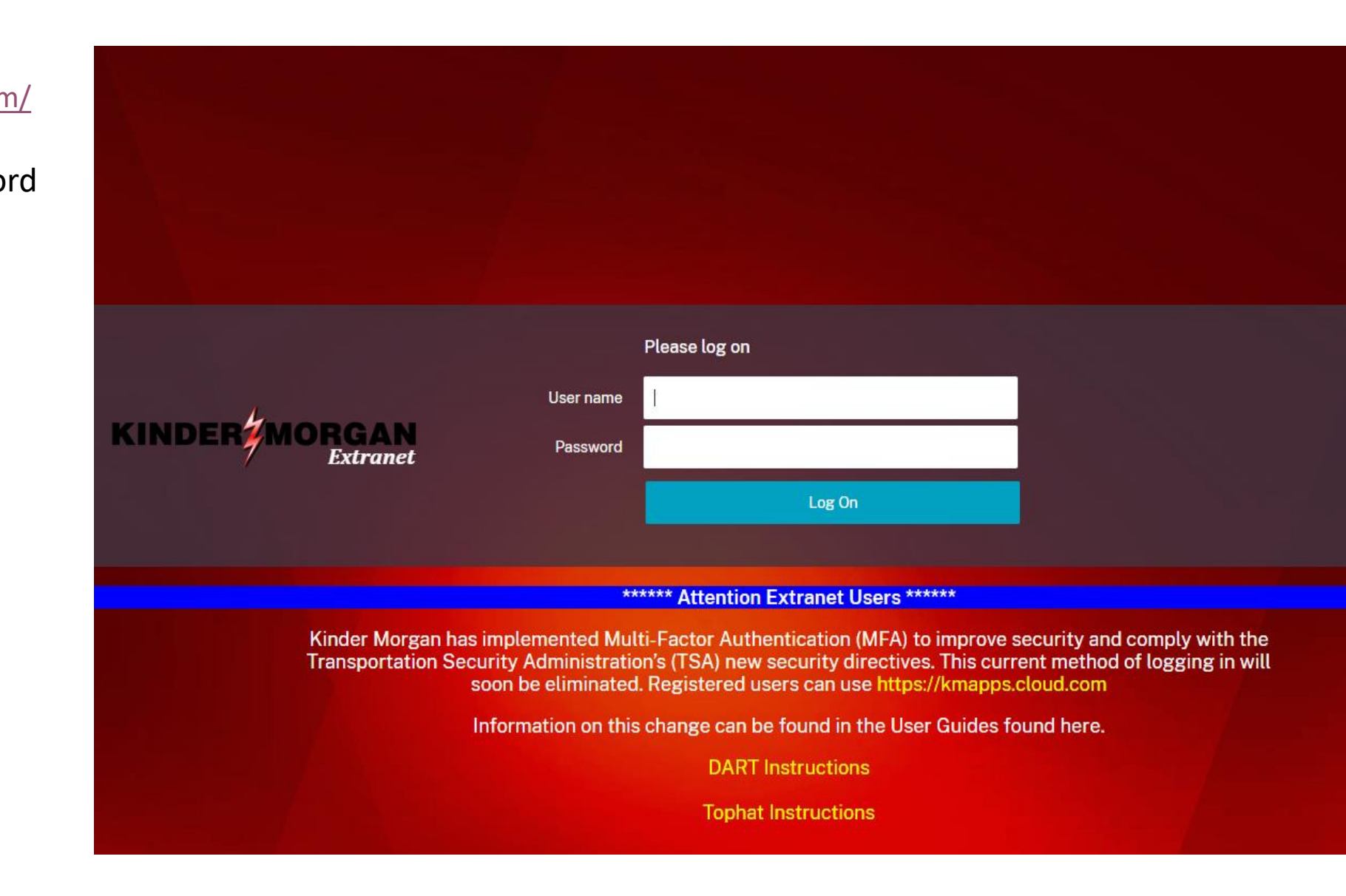

Click *Emergency Token Request* to launch the application. This will open a new tab in your browser.

**KINDER MORGAN Extranct Apps**  $All(5)$ Categories  $\blacktriangledown$  $ext{Misc (3)}$ • My Apps  $(2)$ **My Apps** ດ **Emergency Token SecurID Registration** Request My Apps My Apps

Enter your DART User ID and press *ok.*

### Note: Use only your DART User ID on this page. You **do not** need to add @ext.kindermorgan.com

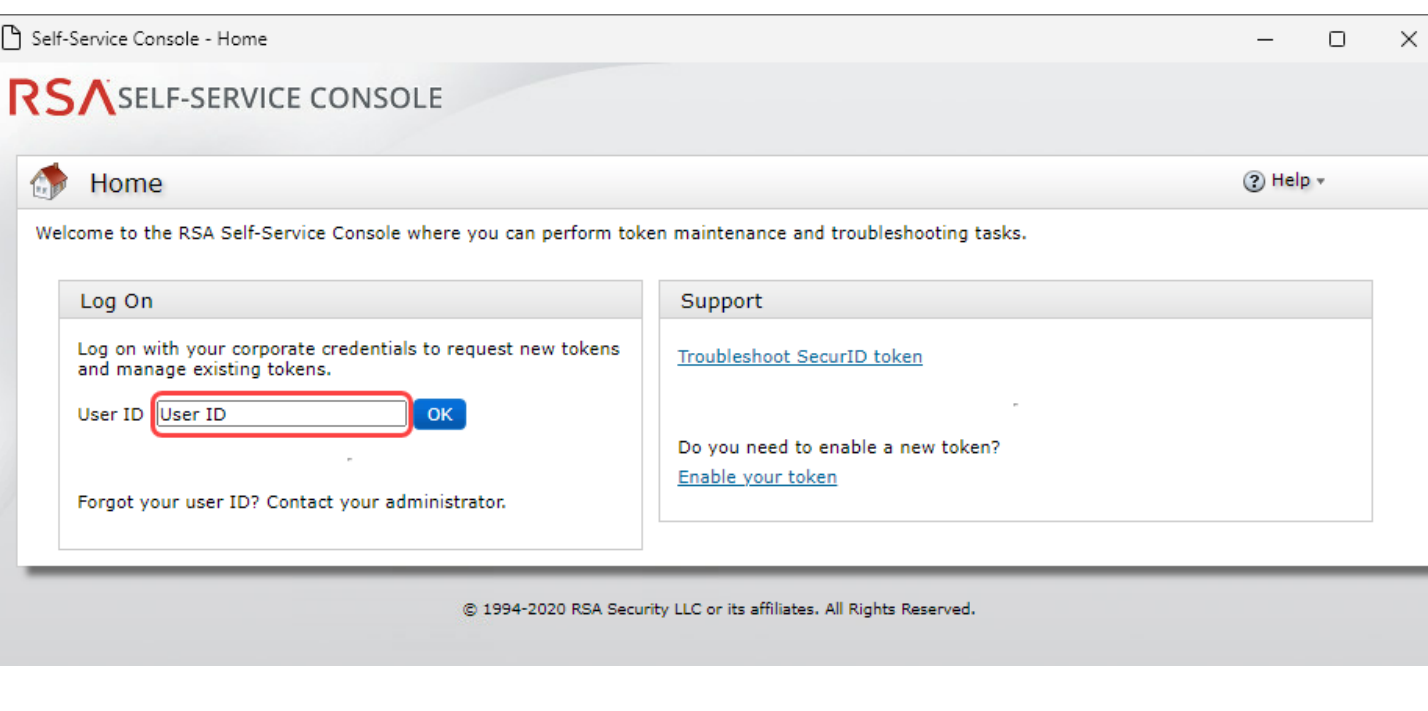

### RSA SECURE LOGON

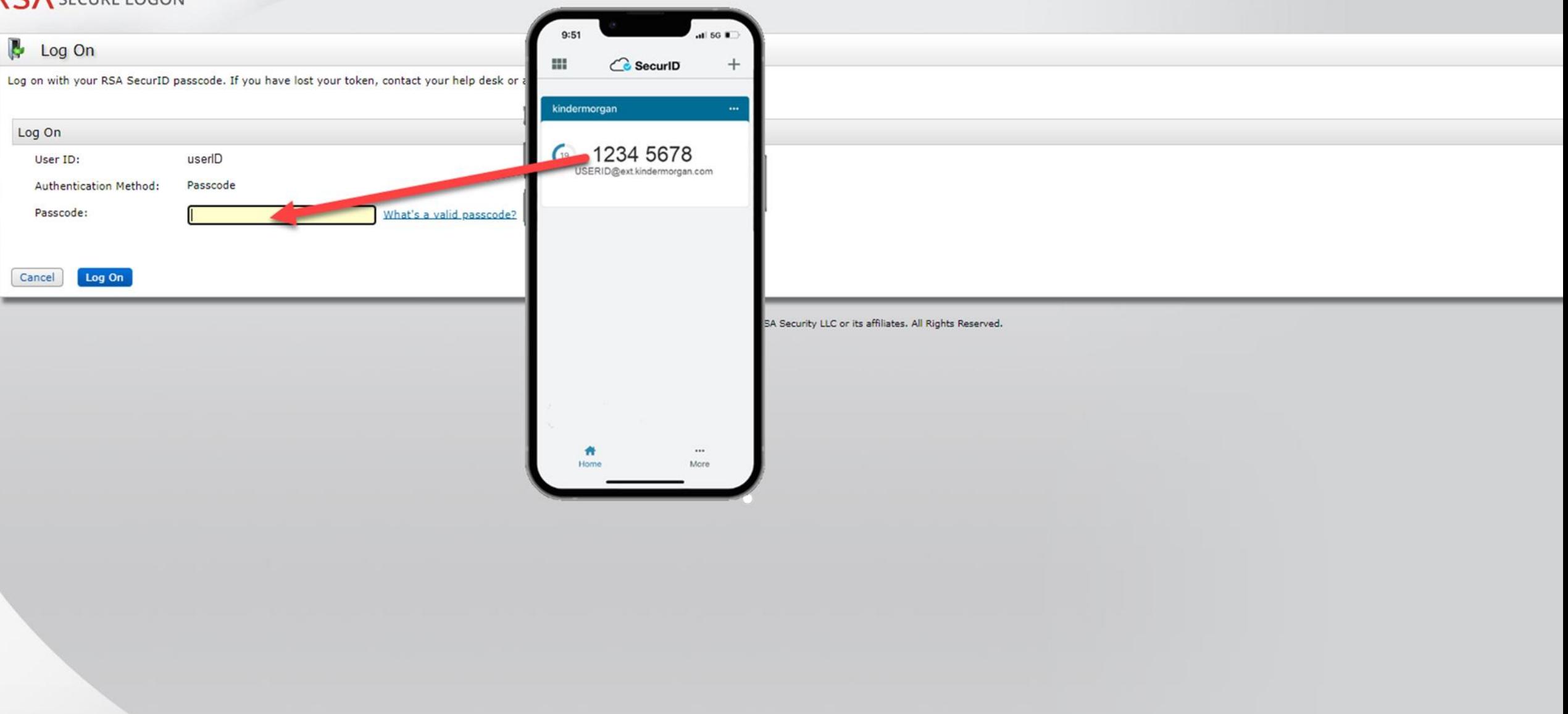

### RSASELF-SERVICE CONSOLE

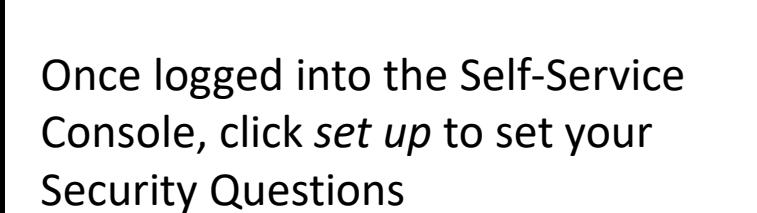

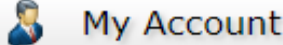

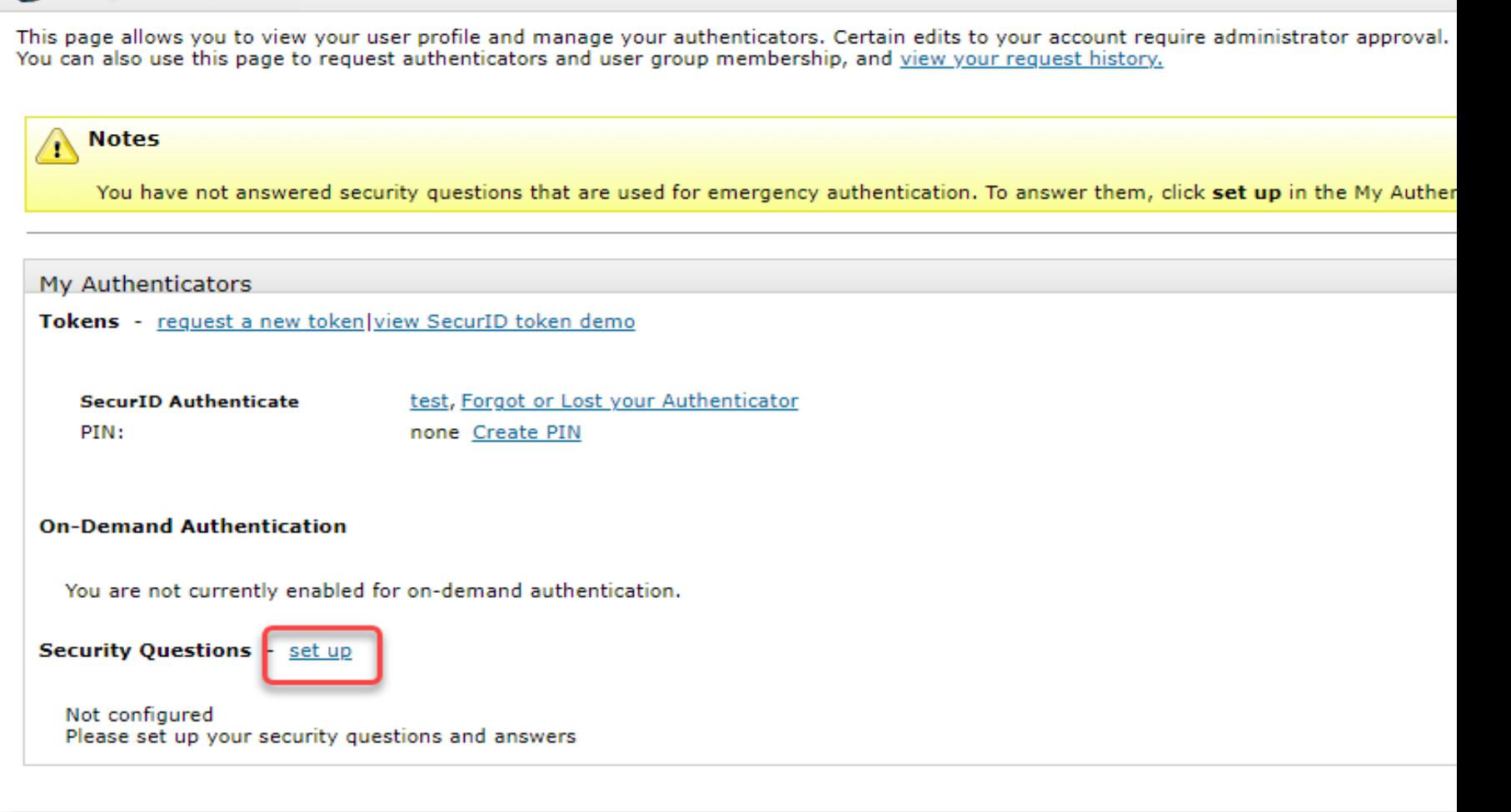

C 199

Choose five security questions to use in the instance an emergency token is needed

Click *Submit Your Request* to save your questions and answers

### RSASELF-SERVICE CONSOLE

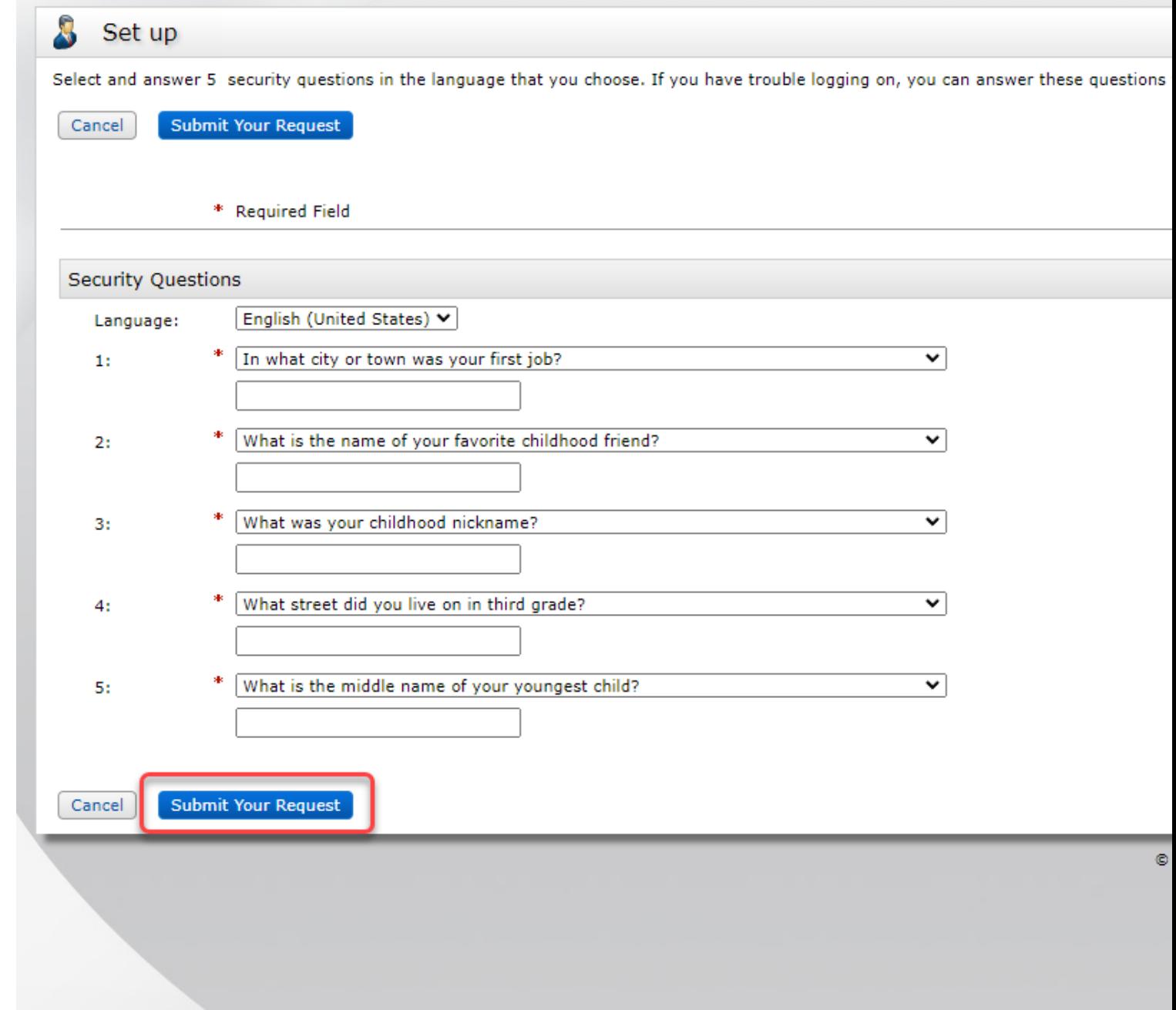

### RSASELF-SERVICE CONSOLE

 $\boldsymbol{\beta}$ My Account

This page allows you to view your user profile and manage your authenticators. Certain edits to your account require administrator approval. You can also use this page to request authenticators and user group membership, and view your request history.

You have now successfully registered for Emergency Token Request!

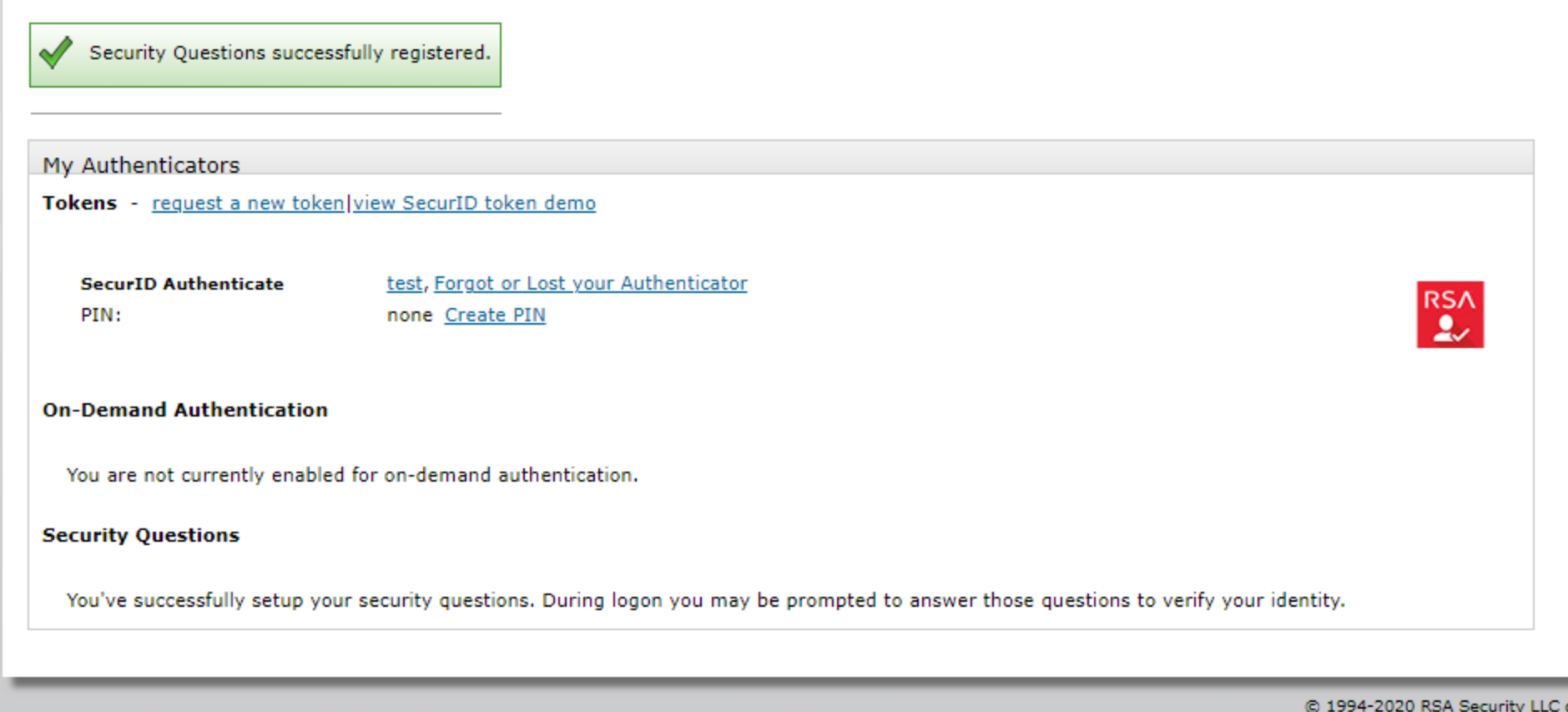

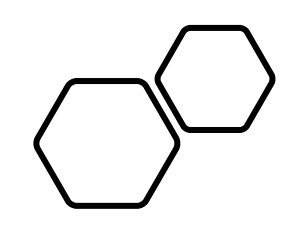

# Retrieving an Emergency Token

Open a browser and navigate to: <https://extranetsecure.kindermorgan.com/>

Enter your DART User ID and Password

Note: Use only your DART User ID on this page. You **do not** need to add @ext.kindermorgan.com

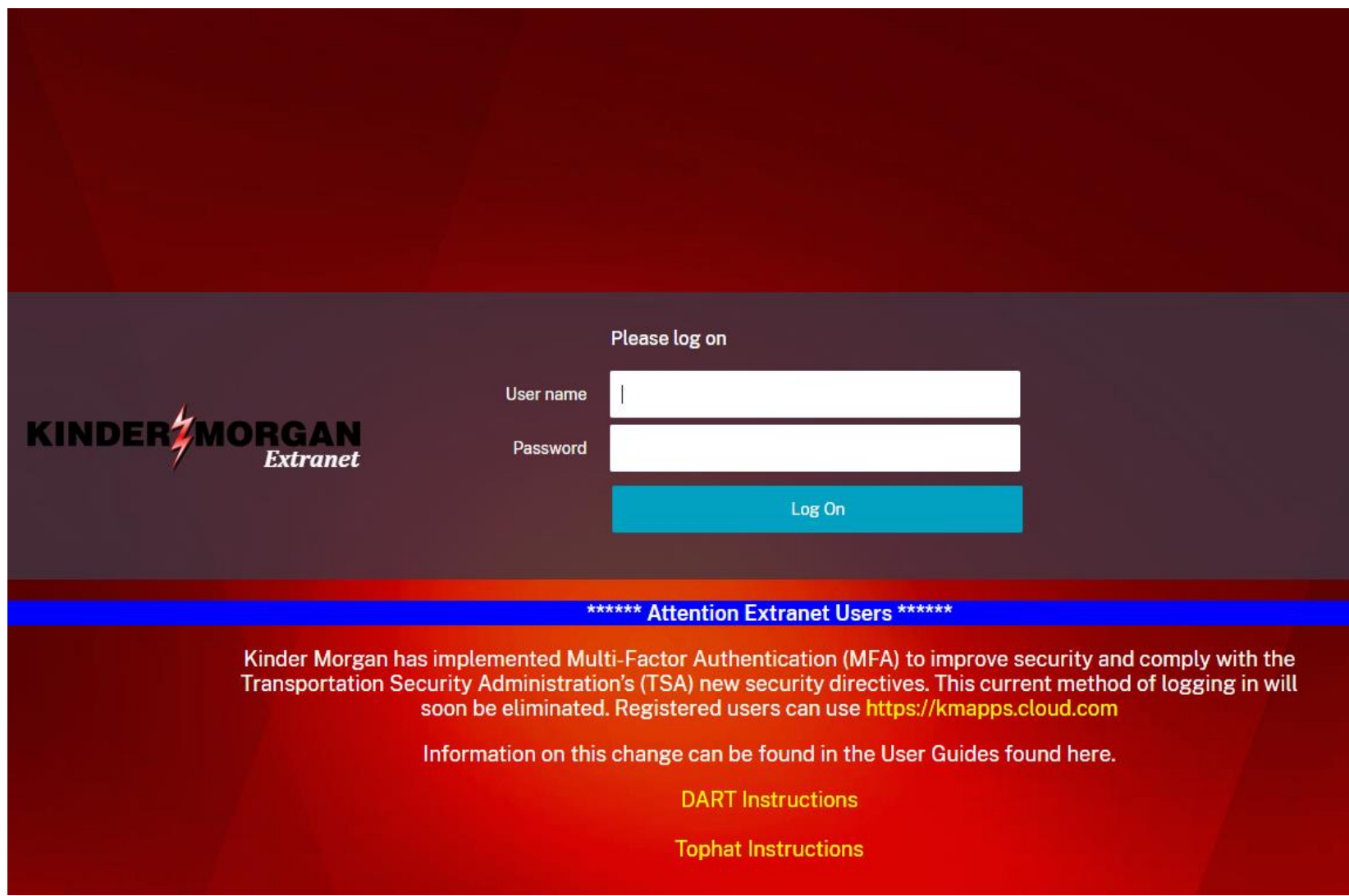

Click *Emergency Token Request* to launch the application. This will open a new tab in your browser.

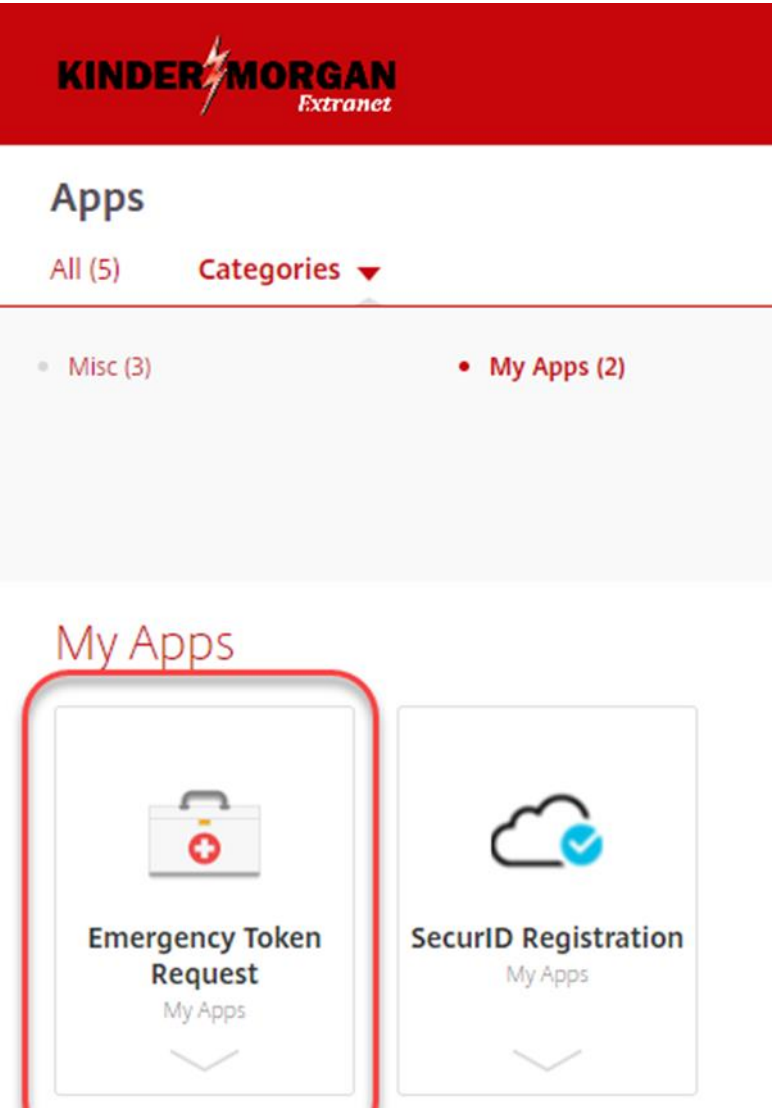

#### RSASELF-SERVICE CONSOLE Home Weissme to the RSA Self-Ser Click Troubleshoot SecurID Token Log On Support Log on with your corporate credentials to request new tokens and manage existing tokens. Troubleshoot SecuriD token User ID OK Do you need to enable a new token? Enable your token Forgot your user ID? Contact your administrator. @ 1994-2020 RSA Security LLC or its affiliates. All Rights Reserved.

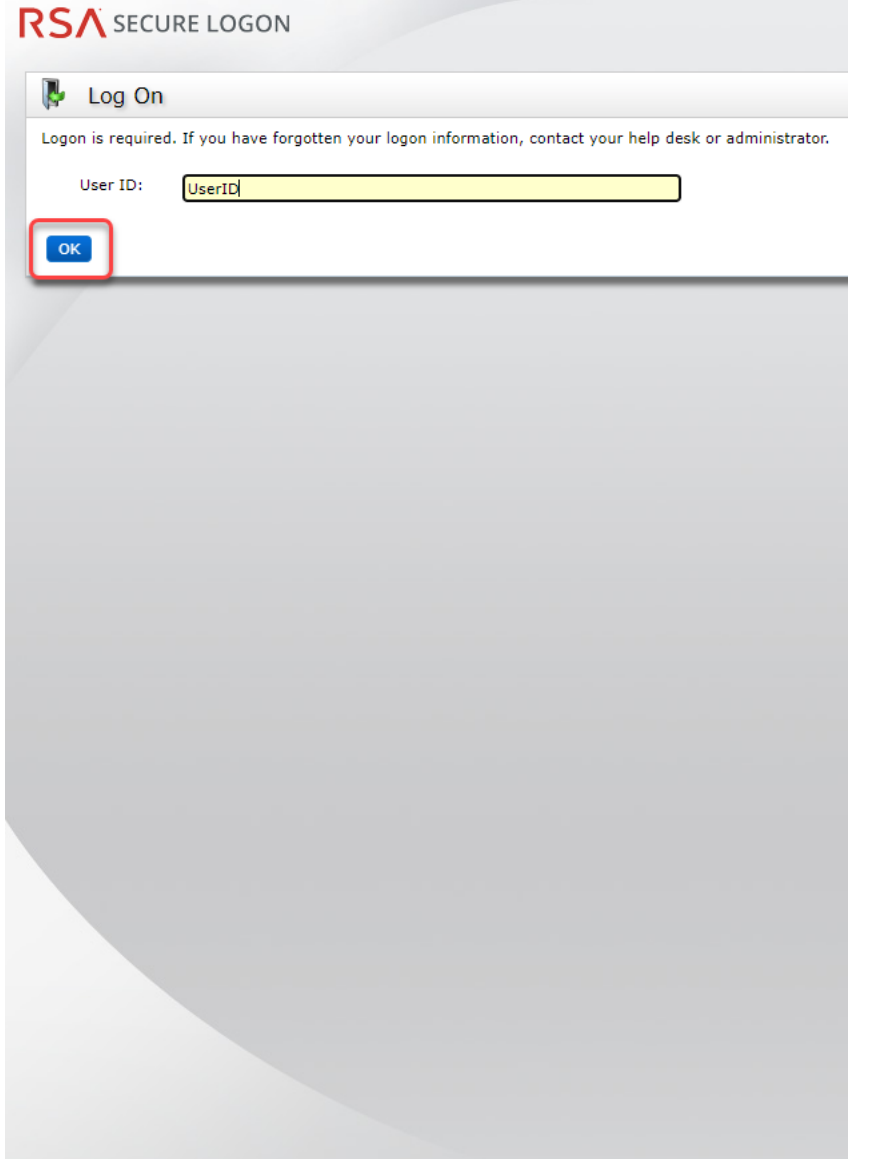

### Enter your DART User ID and click *OK* Answer the challenge questions and press<br>Continue *Continue*

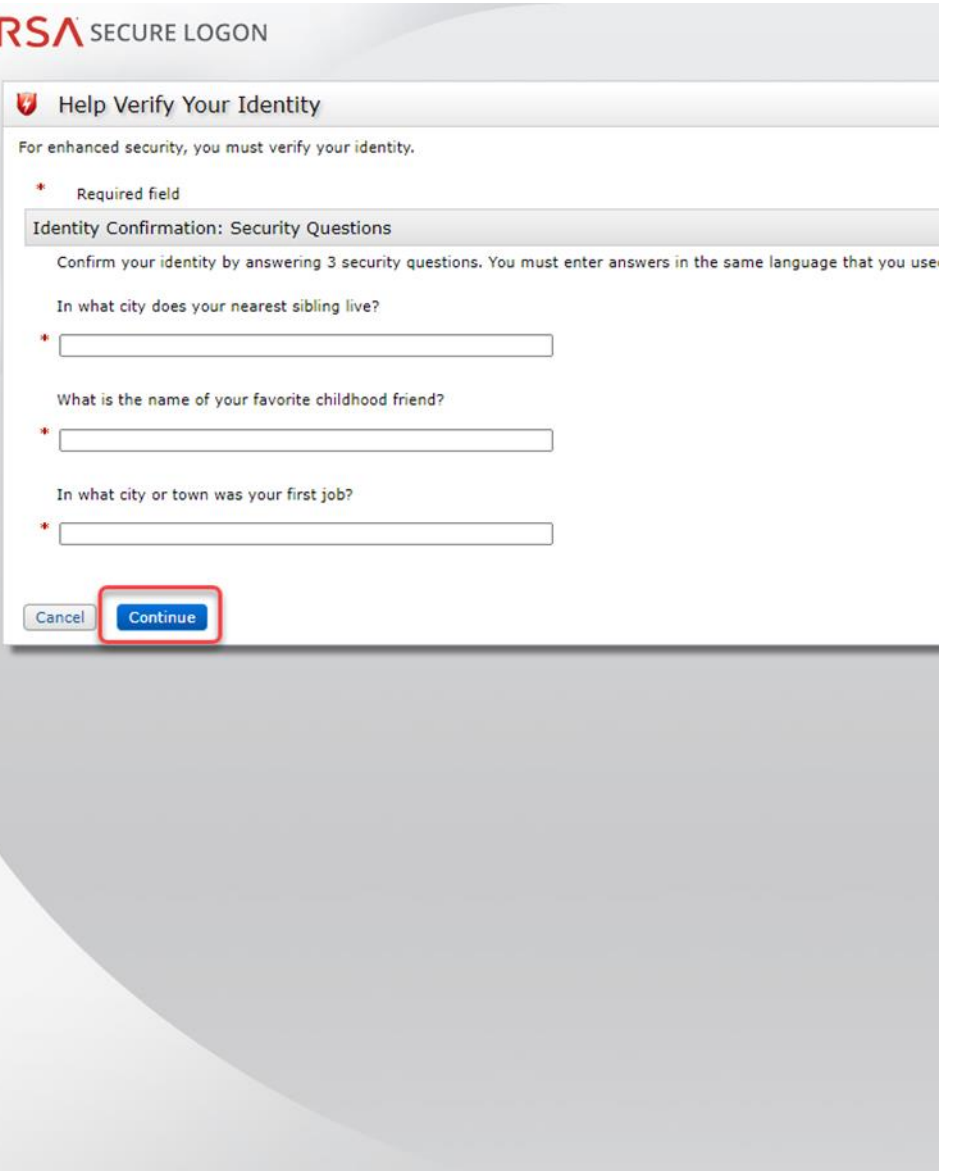

### Select the radial button then click *OK*

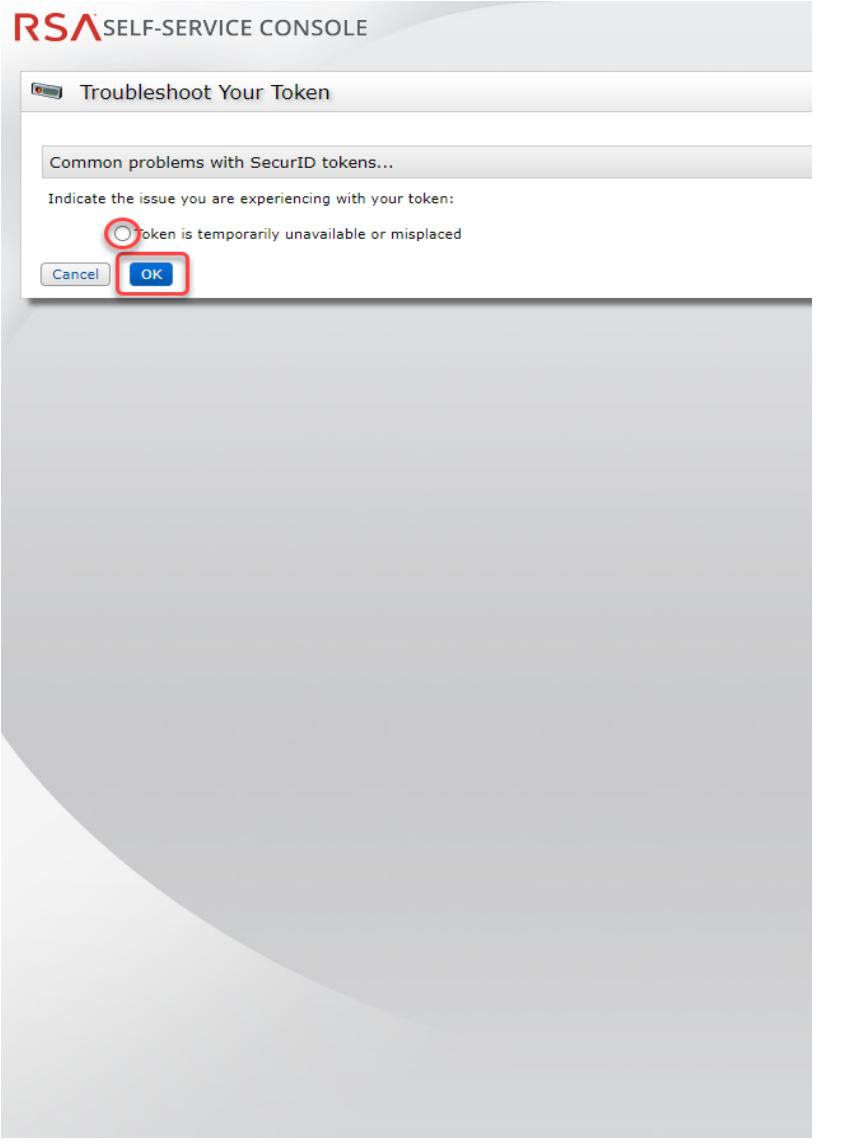

Your Emergency Access Tokencode will be displayed. You can now close the Self-Service Console

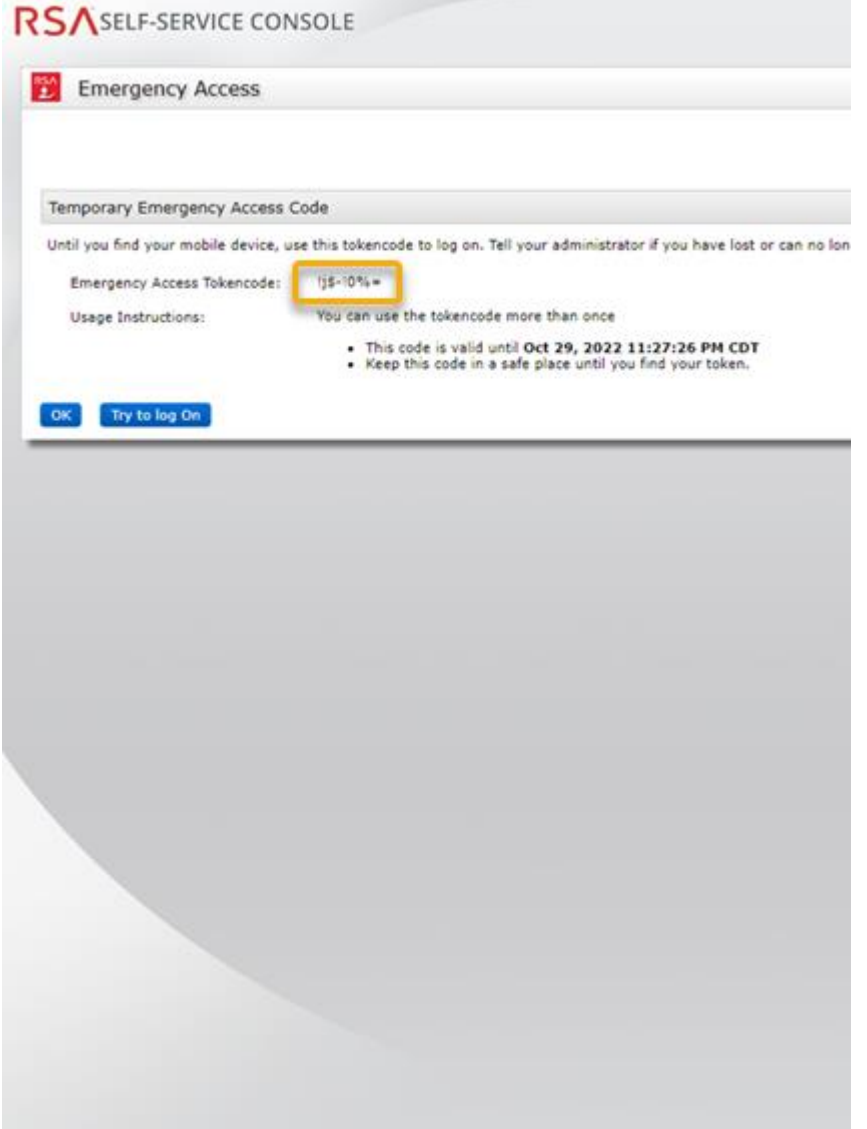

Open a new browser window and navigate to:<https://kmapps.cloud.com/>

Enter your DART User ID with the extension **@ext.kindermorgan**.com click *next.*

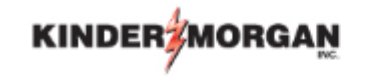

Sign in

UserID@ext.kindermorgan.com

Can't access your account?

**Next** 

Enter your DART Password click *Sign in.*

### **KINDER MORGAN**

← UserID@ext.kindermorgan.com

Enter password

Password

Forgot my password

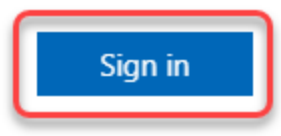

DART Access:<https://kmapps.cloud.com/>

When you get to the token screen, click *Show More* to show other sign in options

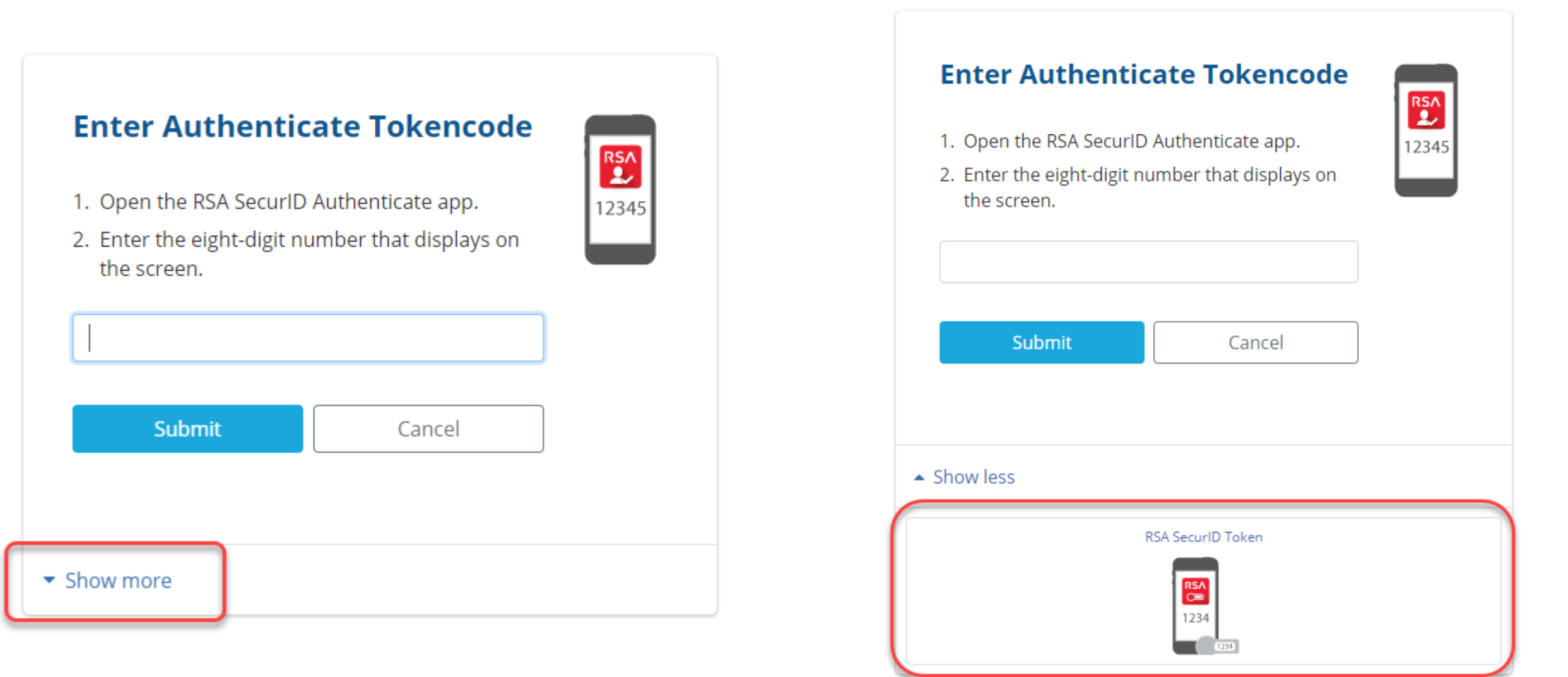

Click *RSA SecurID Token*

### RSASELF-SERVICE CONSOLE

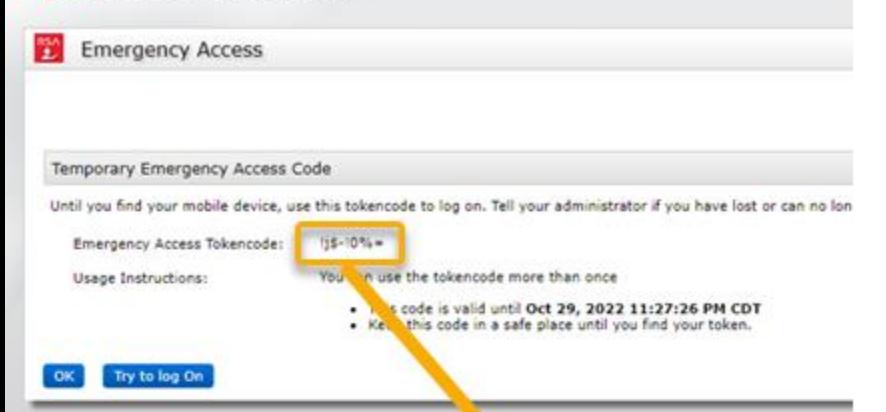

Enter the Emergency Access Tokencode into the text box and click *Submit.*

After successfully submitting, a Citrix session should open.

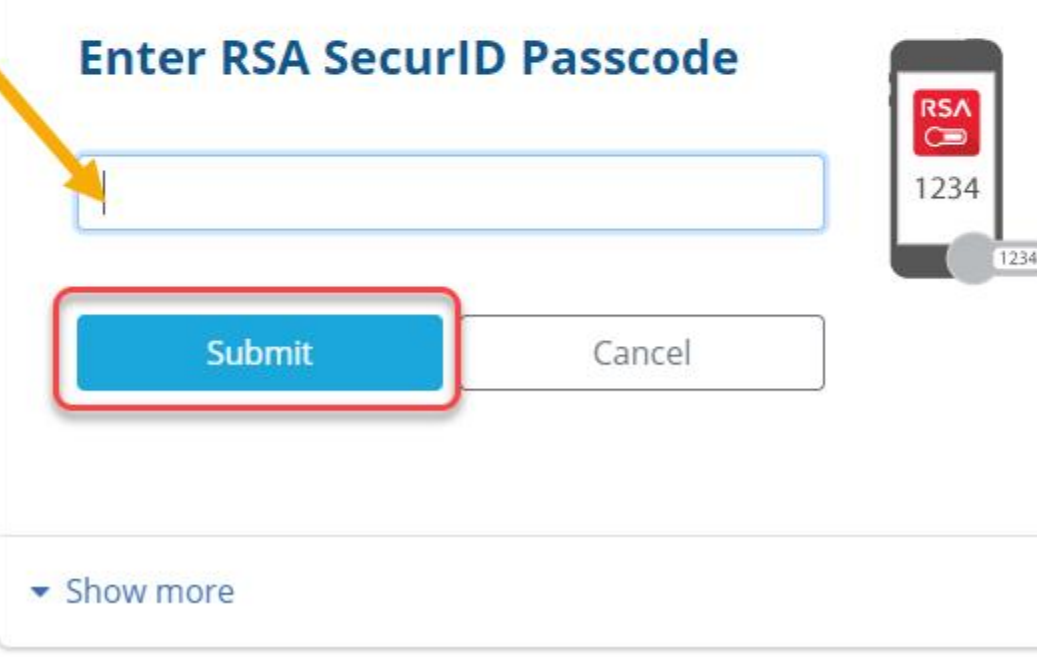

If you need further assistance, contact the Help Desk:

[MFASupportHD@kindermorgan.com](mailto:MFASupportHD@kindermorgan.com)